# *Afprøvning*

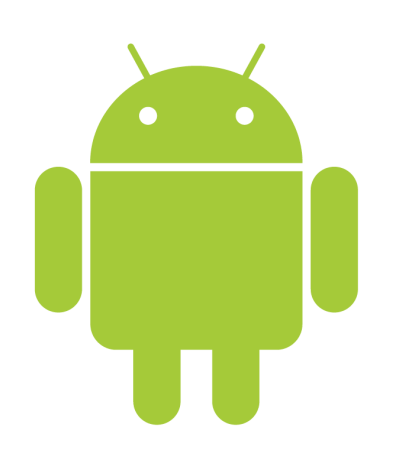

### *Kvalitetssikring - overblik*

- Afprøvning
	- Enhedstest
		- JUnit, Android JUnit, Robotium, Roboelectric, Cucumber
	- Integrationstest
	- Accepttest
	- Performancetest
	- Abetest
- Kodedækning
	- Kan gøres med EMMA (http://emma.sourceforge.net/)
- Fejlrapportering
	- Stakspor Google Play, ACRA, BugSense
	- Direkte brugerkontakt

### *Afprøvning - testmonkey*

- adb shell monkey 100
	- laver 100 tilfældige tryk på skærm og knapper
- adb shell monkey -p dk.dr.radio -v 500
	- laver 500 tilfældige tryk på skærm og knapper på DR Radio og skriver ud hvad den gør

• Mere info

http://developer.android.com/guide/developing/tools/monkey.html

# *Afprøvning - Android JUnit*

- Opret test-projekt der peger på projekt
- I test-projekts manifest henvises til hovedprojekt:

```
<?xml version="1.0" encoding="utf-8"?>
<manifest xmlns:android="http://schemas.android.com/apk/res/android"
            package="com.android.example.spinner.test"
            android:versionCode="1"
            android:versionName="1.0">
        <application android:icon="@drawable/icon" android:label="@string/app_name">
        <uses-library android:name="android.test.runner" />
        </application>
        <uses-sdk android:minSdkVersion="3" />
        <instrumentation
                android:targetPackage="com.android.example.spinner"
                android:name="android.test.InstrumentationTestRunner" />
</manifest>
```
#### *Afprøvning - Android JUnit*

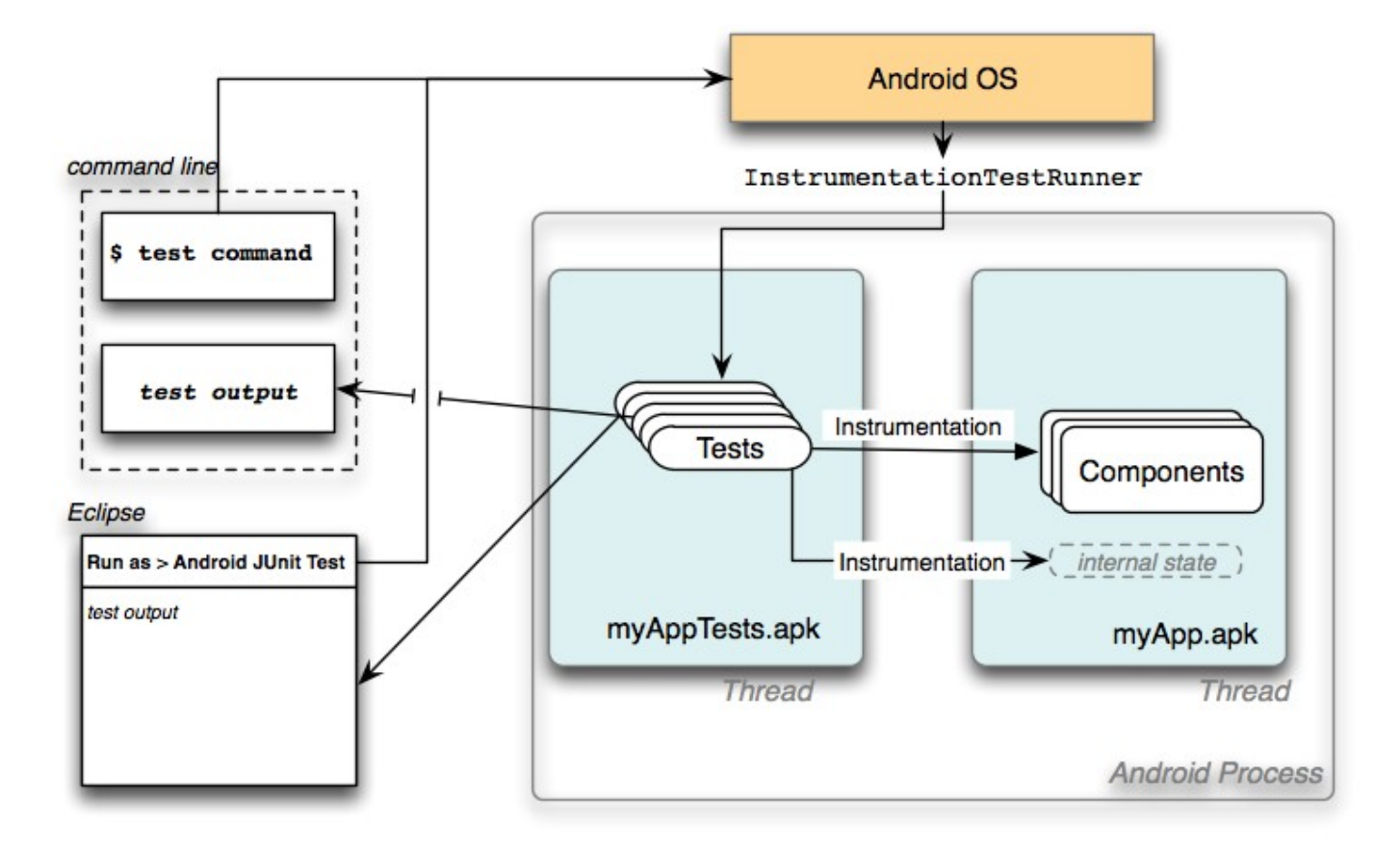

#### *Afprøvning - Android JUnit*

#### Eksempel på test-kode

```
Mobilapplikationsudvikling med Google Android
import com.android.example.spinner.R;
public class SpinnerActivityTest extends 
     ActivityInstrumentationTestCase2<SpinnerActivity>
{
   private SpinnerActivity mActivity;
   private Spinner mSpinner;
   private SpinnerAdapter mPlanetData;
   protected void setUp() throws Exception {
     super.setUp();
     setActivityInitialTouchMode(false);
    mActivity = getActivity();
     mSpinner = (Spinner) mActivity.findViewById(R.id.Spinner01);
     mPlanetData = mSpinner.getAdapter();
   }
   public void testSpinnerUI() {
         // get the position of the selected item
         mPos = mSpinner.getSelectedItemPosition();
         mSelection = (String)mSpinner.getItemAtPosition(mPos);
         TextView resultView = (TextView) mActivity.findViewById(R.id.SpinnerResult);
        String resultText = (String) resultView.getText();
         assertEquals(resultText,mSelection);
     }
```
### *Oprette Android JUnit testprojekt*

- Pakke der skal testes: org.apertium.android
- Testpakke: org.apertium.android.test

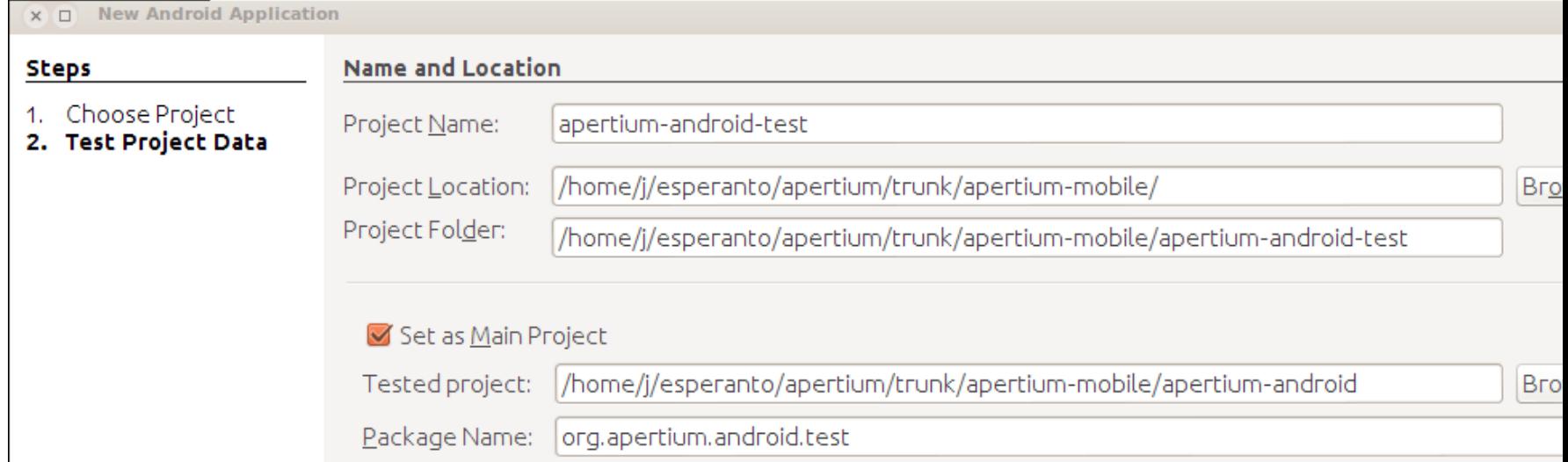

*7*

```
Mobilapplikationsudvikling med Google Android
 android:targetPackage="org.apertium.android"
                       Jacob Nordfalk
android:label="Tests for org.apertium.android"/><manifest xmlns:android="http://schemas.android.com/apk/res/android"
            package="org.apertium.android.test">
     <application>
         <uses-library android:name="android.test.runner" />
     </application>
     <instrumentation android:name="android.test.InstrumentationTestRunner"
```
#### *Android JUnit i praksis*

```
import org.apertium.android.App;
import org.apertium.android.TranslatorActivity;
```

```
Mobilapplikationsudvikling med Google Android
                       Jacob Nordfalk
assertEquals("Expected InstallActivity to be invoked", 1, am.getHits());
public class TranslatorActivityTest extends 
                      android.test.ActivityInstrumentationTestCase2<TranslatorActivity>{
  private TranslatorActivity a;
  private Button submitButton;
  public TranslatorActivityTest() { super(TranslatorActivity.class); }
  protected void setUp() throws Exception {
     super.setUp();
   a = this.getActivity();
    submitButton = (Button) a.findViewById(R.id.translateButton);
   }
  public void testPreconditions() {
     assertNotNull(submitButton);
   }
  public void testObserversOk() {
   assertTrue(App.apertiumInstallation.observers.contains(getActivity()));
   }
  @UiThreadTest
  public void testNoPackagesStartInstallActivity() {
                      Set<String> set = new HashSet<String>(App.apertiumInstallation.modeToPackage.values());
                      for (String s : set) App.apertiumInstallation.uninstallPackage(s);
                      App.apertiumInstallation.rescanForPackages();
                      ActivityMonitor am = new Instrumentation.ActivityMonitor(
                                  InstallActivity.class.getName(), null, true);
                      getInstrumentation().addMonitor(am);
                      a.onClick(submitButton);
```
### *Udfordringer i Android JUnit*

- Det er langsommeligt at afprøve en app
	- Compile og pakke APK
	- Overføre og installere APK på emulator/telefon
	- Starte test
	- Føre data tilbage
- Det er kompliceret
	- Svært at teste et forløb gennem flere aktiviteter
- UI test har de sædvanlige vedligeholdelsesproblemer
- UI test overbygninger
	- Android UI Automator
	- Robotium

### *Afprøvning - Robotium*

- Hjælpebibliotek til Android JUnit
- Solo-objekt gør instrumentering en del nemmere
- Inspireret af Firefox-testværktøjet Selenium

#### *Afprøvning - Robotium*

```
11 12 <b>12 Mobilapplike med Google Android med Google Android med Google Android med Google Android med Google Android med Google Android med Google Android med Google Android med Google Android med Google Android me
import android.test.ActivityInstrumentationTestCase2;
import android.widget.EditText;
import android.widget.TextView;
import com.calculator.Main;
import com.calculator.R;
import com.jayway.android.robotium.solo.Solo;
public class TestMain extends ActivityInstrumentationTestCase2<Main> {
   private Solo solo;
   public TestMain() {
      super("com.calculator", Main.class);
   }
   @Override
   protected void setUp() throws Exception {
     super.setUp();
     solo = new Solo(getInstrumentation(), getActivity());
   }
   public void testDisplayBlackBox() {
     //Enter 10 in first editfield
     solo.enterText(0, "10");
     //Enter 20 in first editfield
     solo.enterText(1, "20");
     //Click on Multiply button
     solo.clickOnButton("Multiply");
     //Verify that resultant of 10 x 20
     assertTrue(solo.searchText("200"));
   }
```
#### *Android JUnit UI Automator*

- Beregnet på UI afprøvning af flere aktiviteter
- Søger efter view ud fra android: hint og android:contentDescription
	- UiObject okButton = new UiObject(new UiSelector().text("OK"));
- Kræver enhed med Android 4.2
- Hvordan
	- Inspicér UI via 'uiautomatorviewer'
	- Skriv UiAutomatorTestCase testklasse
	- Kør 'uiautomator'

#### *UI Automator Viewer*

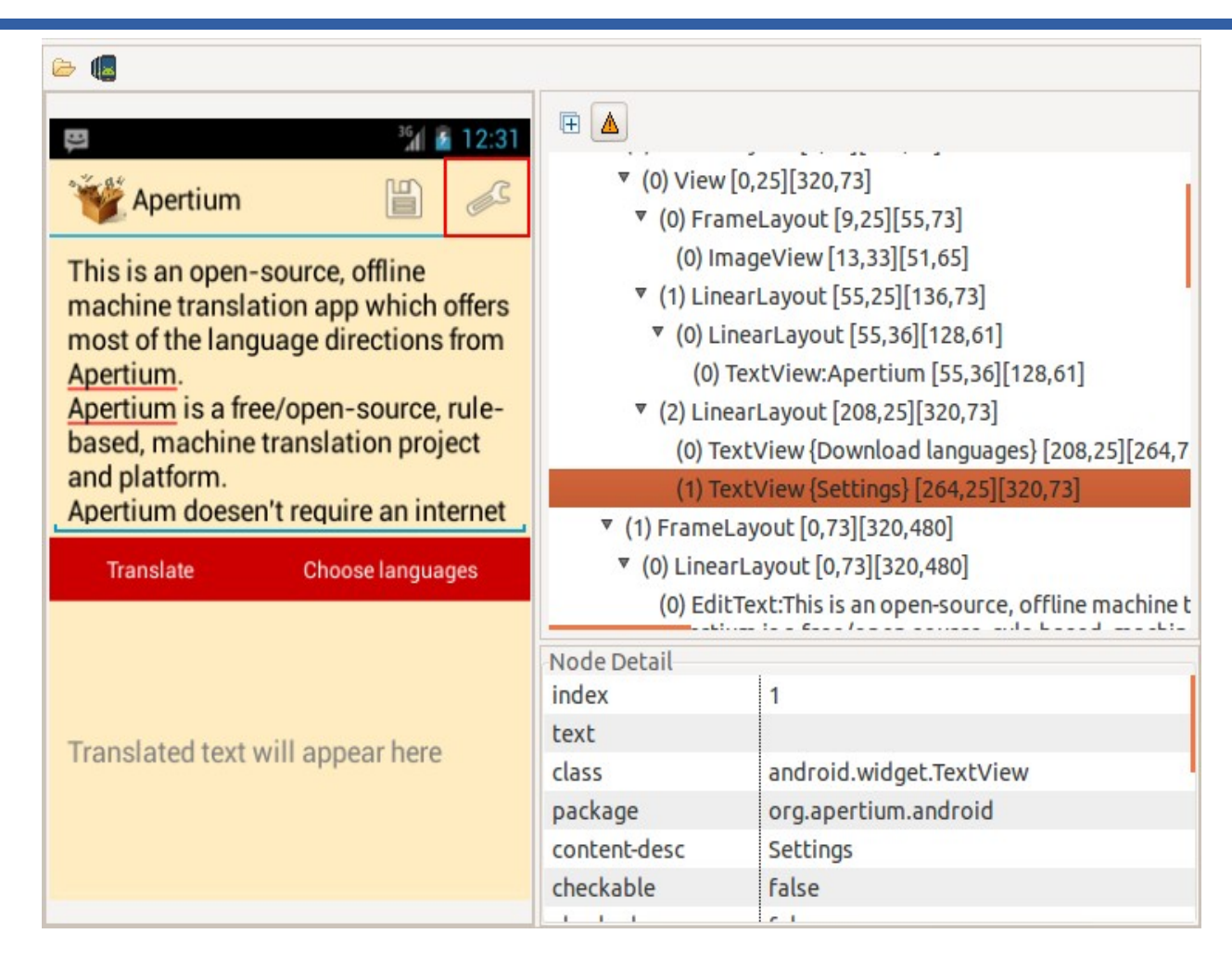

new UiObject(new UiSelector().text("Settings"));

## *Afprøvning - anbefalinger*

- Faktorisér programlogik ud i separate pakker
- Flyt logik til *standard* Java projekt
	- Brug standard JUnit
- Udfordringer
	- Afhængighed af Android-klasser
		- Kopier android-sdk/platforms/android-1x/android.jar ind i libs/
		- android.jar har kun stubs
		- Brug Roboelectric hvis din logik afhænger af Android-biblioteker
	- Hvordan bruges standard Java projekter fra Android-projekter ?
		- Script til at kopiere jar-fil over
		- Symbolske links
		- Rette i project source paths

#### *Afprøvning - Roboelectric*

#### Kørsel sker i normal JVM, ikke på telefon!

```
// Test class for MyActivity
@RunWith(RobolectricTestRunner.class)
public class MyActivityTest {
     private Activity activity;
     private Button pressMeButton;
     private TextView results;
     @Before
     public void setUp() throws Exception {
        \text{activity} = \text{new} \text{ MyActivity} ();
         activity.onCreate(null);
        presMeButton = (Button) activity.findViewById(R.id.press me button);results = (TextView) activity.findViewById(R.id.results text view);
     }
     @Test
     public void shouldUpdateResultsWhenButtonIsClicked() throws Exception {
         pressMeButton.performClick();
         String resultsText = results.getText().toString();
         assertThat(resultsText, equalTo("Testing Android Rocks!"));
     }
}
```
### *Afprøvning - Cucumber*

- Cucumber is a tool that executes plain-text functional descriptions as automated tests.
	- Ruby-baseret
- Calabash er Cucumber til Android
	- https://github.com/calabash/calabash-android

Feature: Settings feature Scenario: As a user I can edit the settings When I press "Settings" Then I see "Mark the unknown words"

#### *Afprøvning - Cucumber*

#### • Opsætning

- Windows: RubyInstaller.org
- Linux: sudo apt-get install rubygem
- gem install calabash-android
- calabash-android gen
- Rediger .feature-fil
- Køre testen
	- $-$  calabash-android run  $\langle$ apk $\rangle$

### *Test på 100+ fysiske Android-enheder*

- Kan optage et brugsscenarium og afspille det igen
	- <http://testdroid.com/>
- Cucumber-baseret afprøvning
	- <https://www.lesspainful.com/>
	- <https://appthwack.com/>
- Alle har gratis prøveperioder